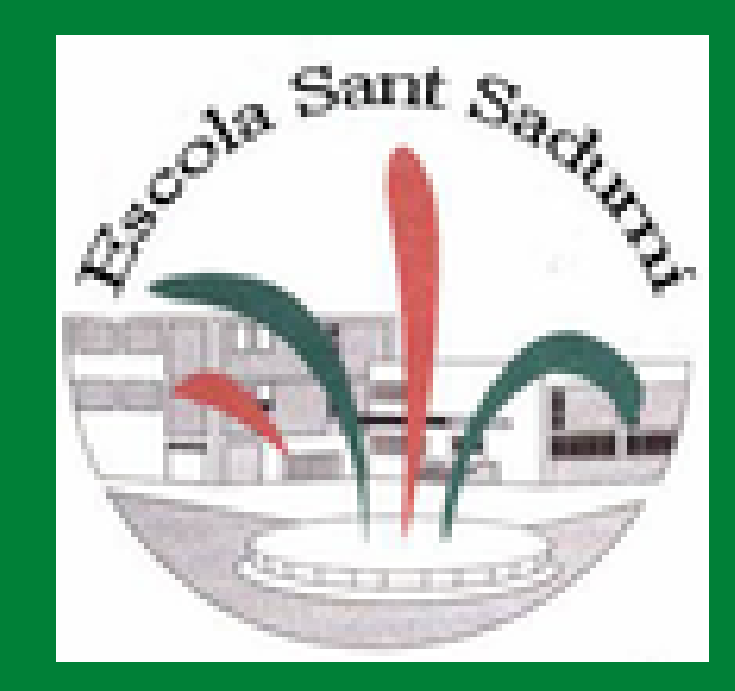

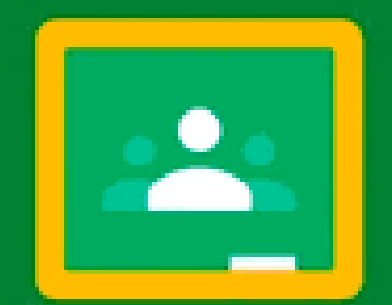

## Google Classroom

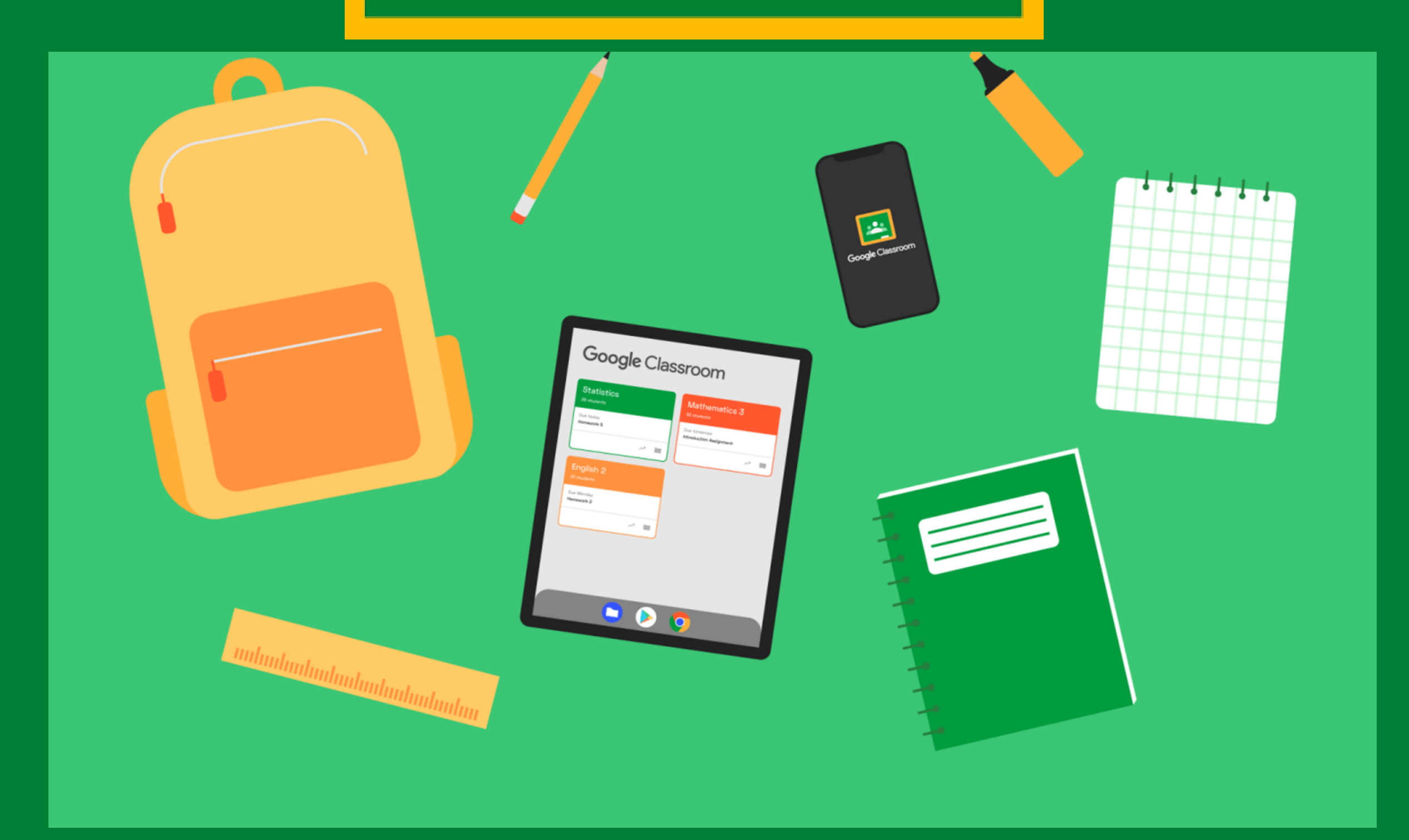

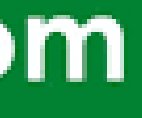

# Per fer-ho a través de la web de l'escola clicant l'icona del Google Classroom

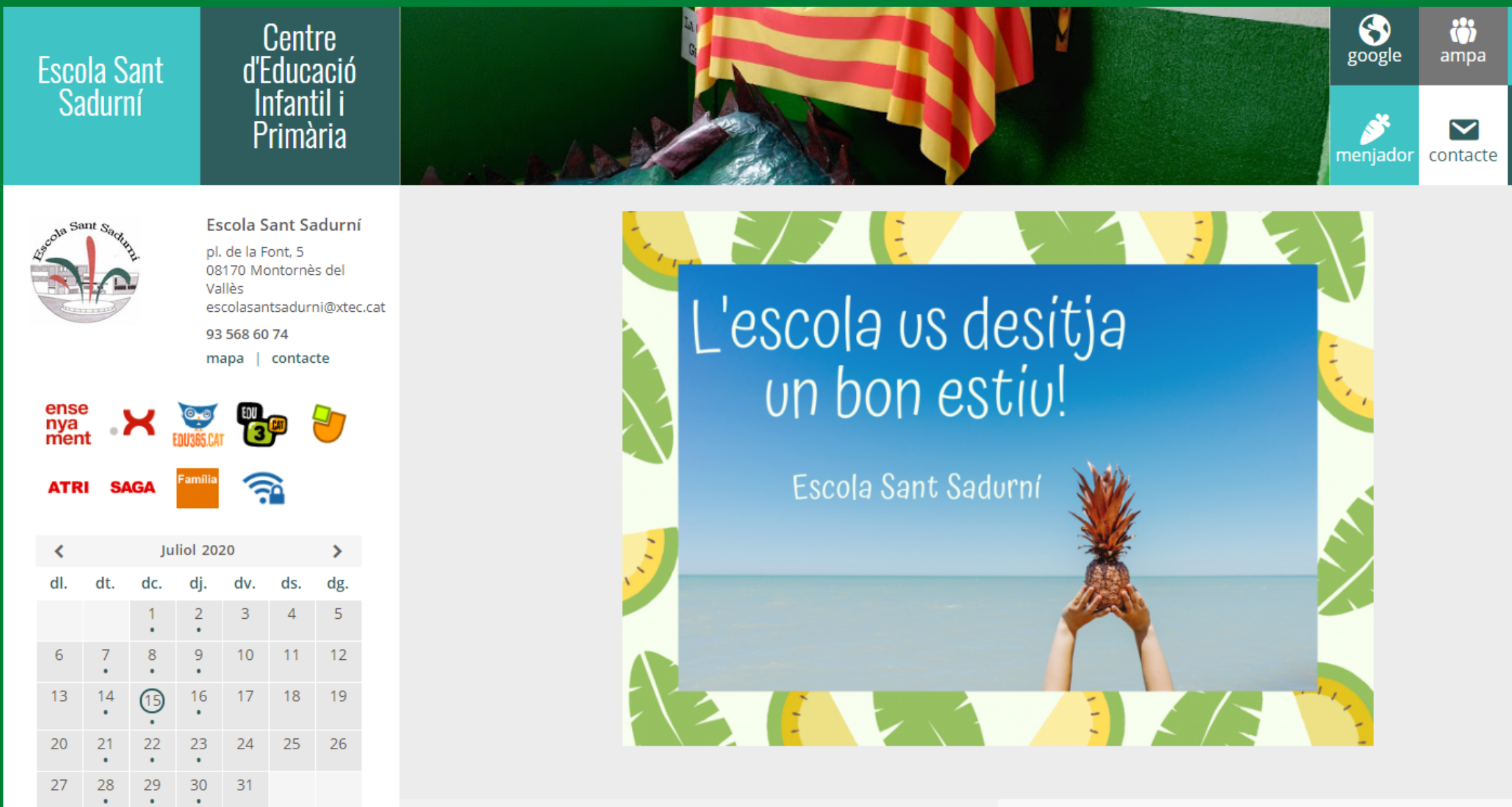

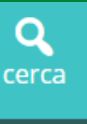

 $\equiv$ menú

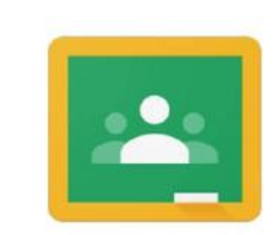

Google Classroom

## **Com accedir a Google Classroom**

## **Un cop cliquis se t'obrirà una finestra per introduir el teu usuari i la contrasenya**

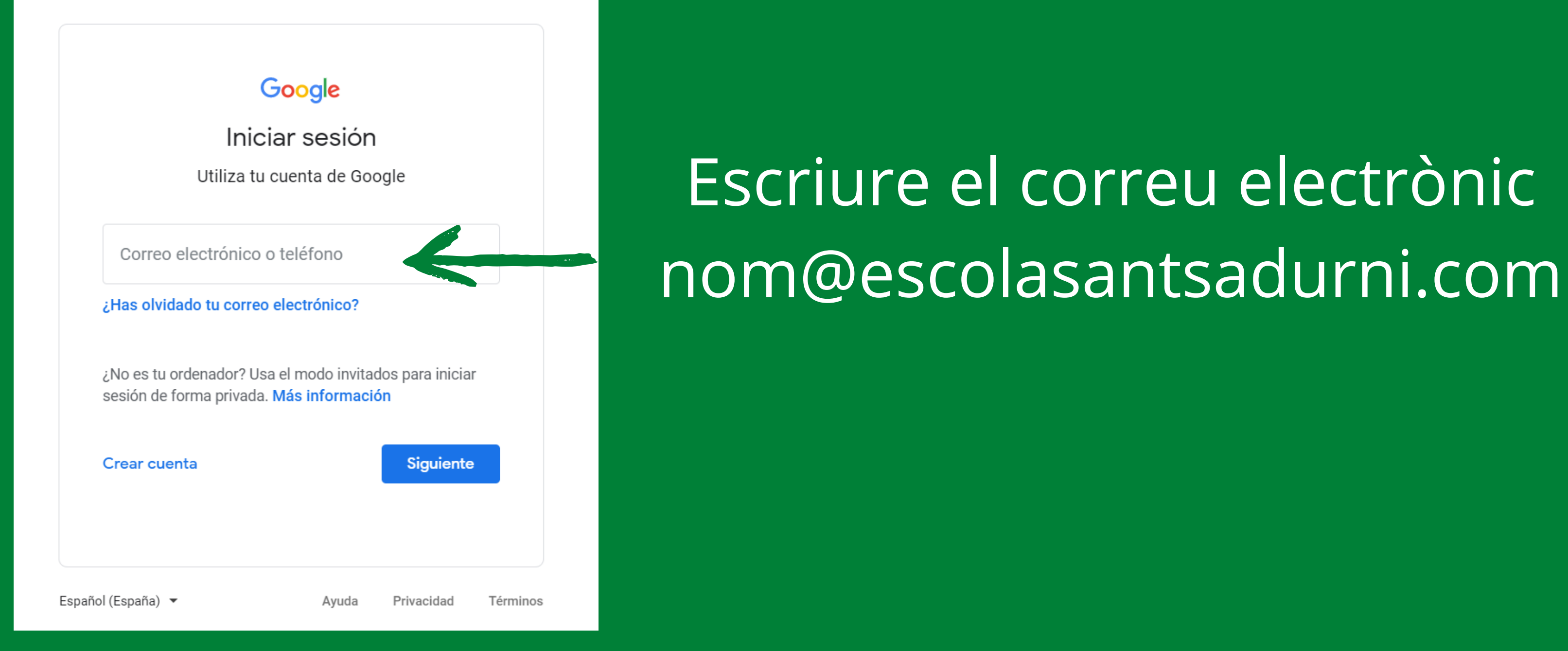

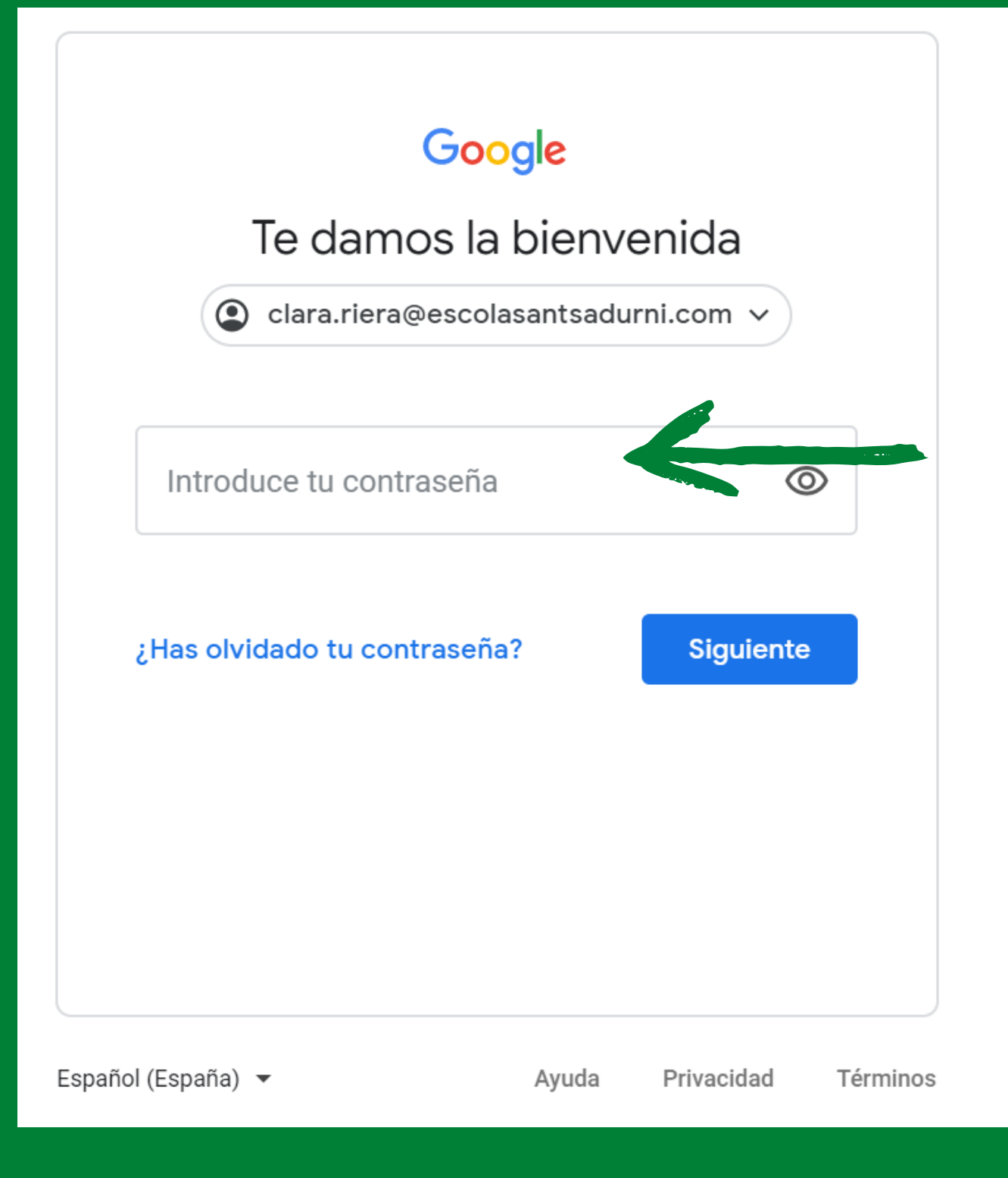

## Escriure la contrasenya

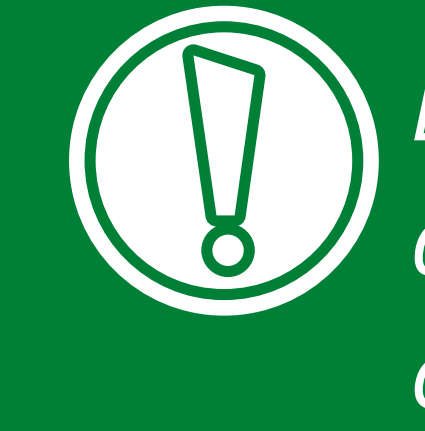

*La primera vegada que hi accediu us demanarà canviar la constrase*nya.*Heu de posar la que vosaltres vulgueu.*

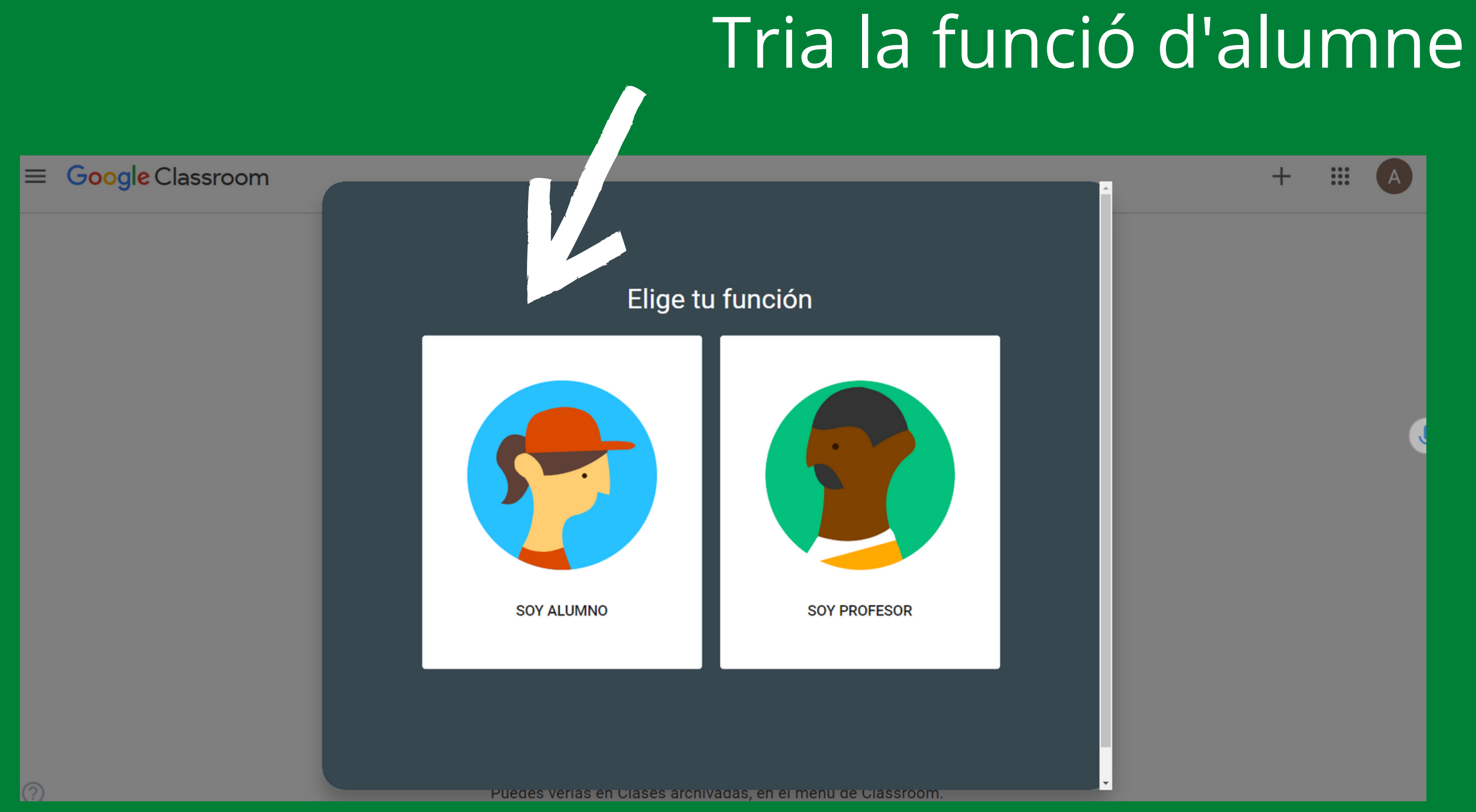

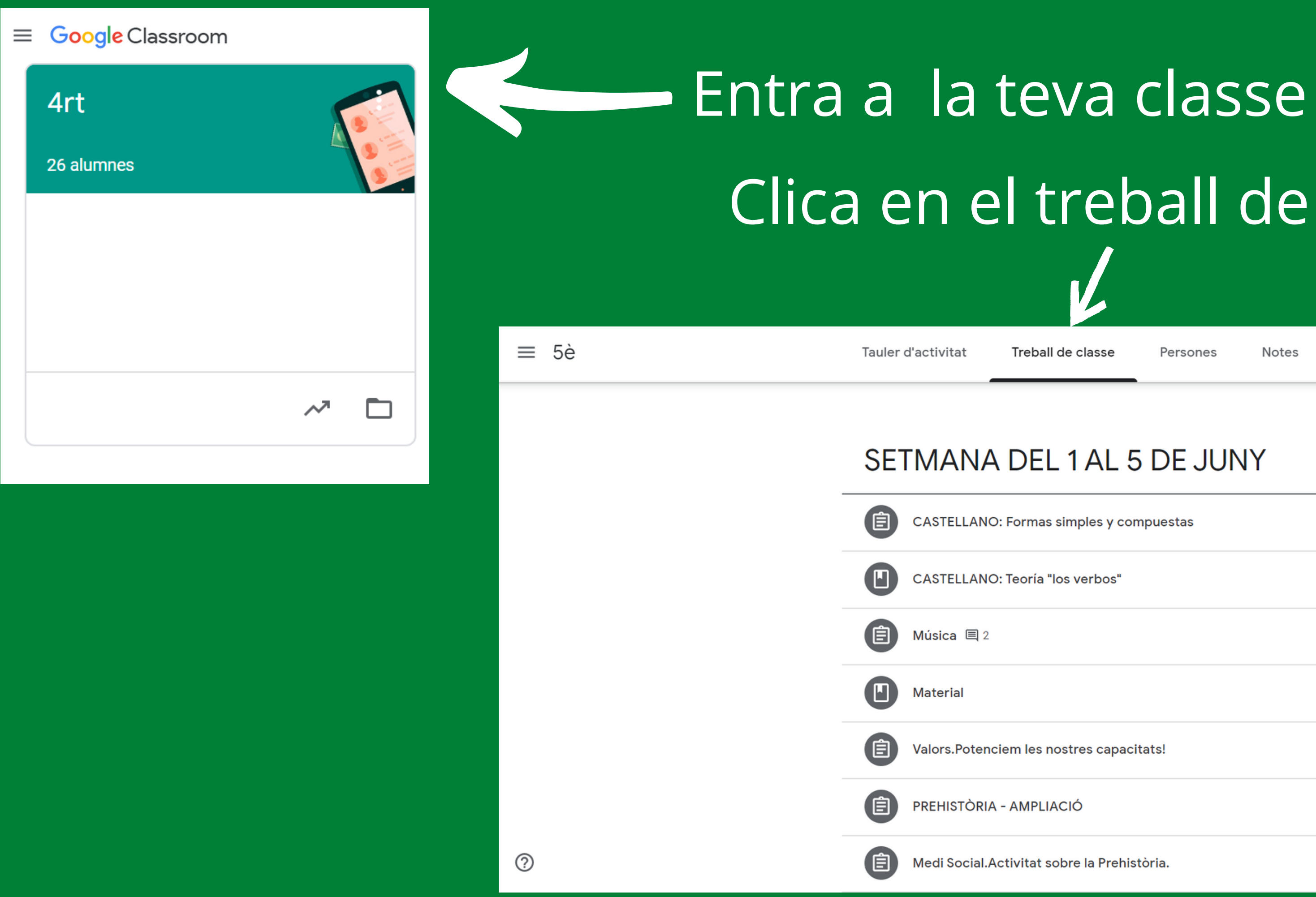

# Clica en el treball de classe

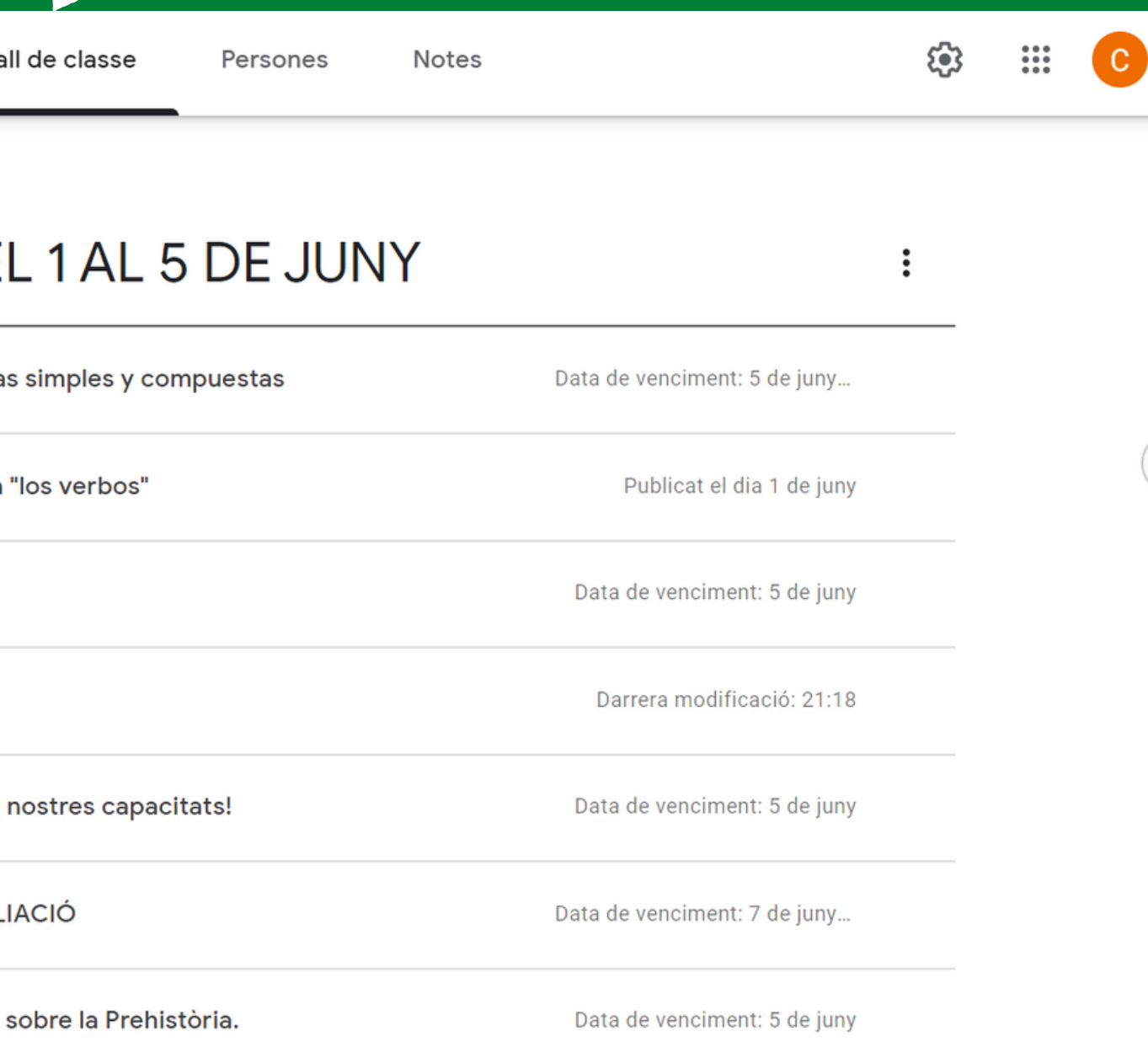

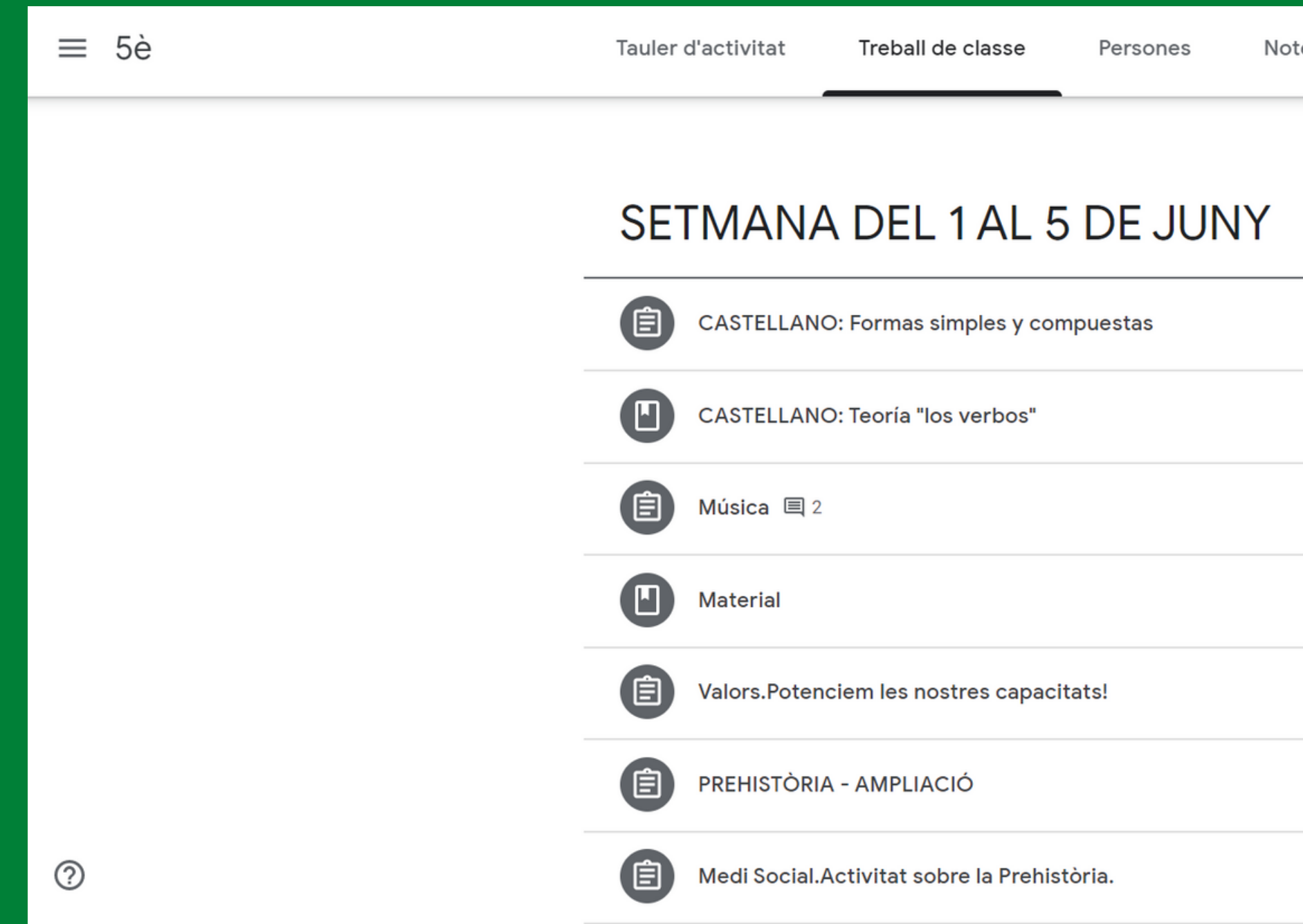

### En el treball de classe us apareixeran les tasques de les diferents assignatures. Seleccioneu la que vulgueu fer.

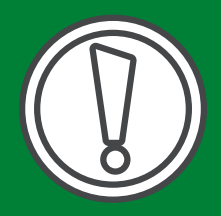

Pot ser que les trobeu classificades per assignatures en comptes de per setmanes.

Data de venciment: 5 de juny

Data de venciment: 7 de juny...

Data de venciment: 5 de juny

Darrera modificació: 21:18

Data de venciment: 5 de juny

Data de venciment: 5 de juny...

Publicat el dia 1 de juny

స్త్రా

 $\frac{1}{2}$ 

 $\mathbf{C}$ 

es

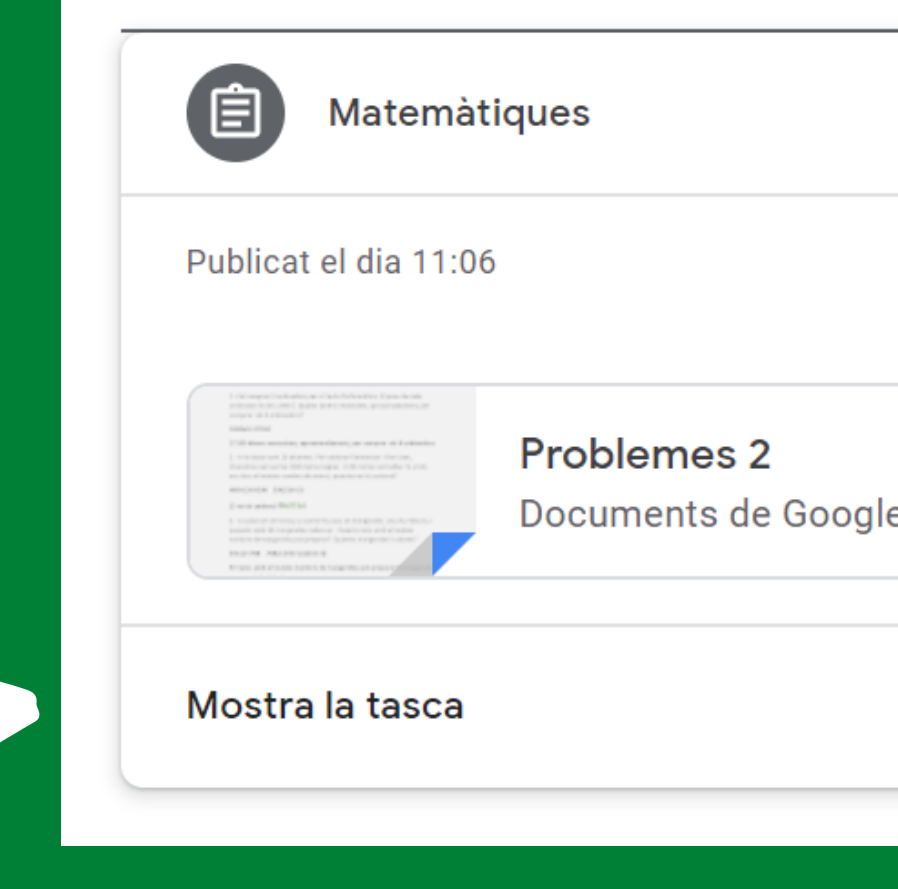

### Clica mostra la tasca

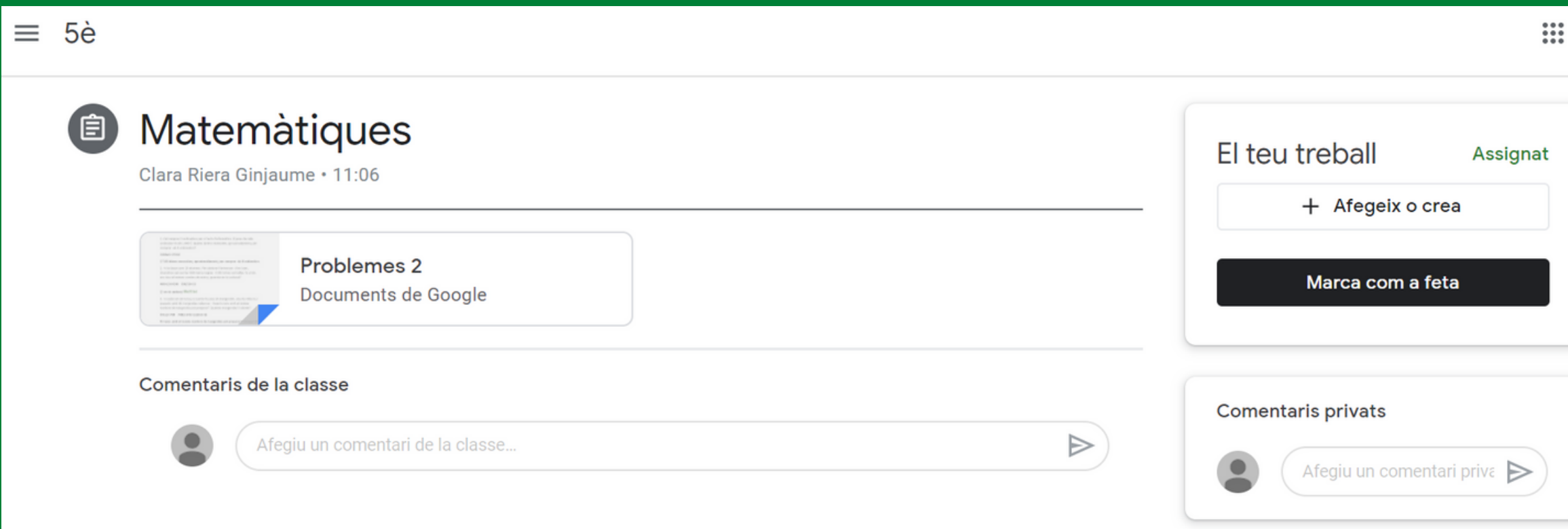

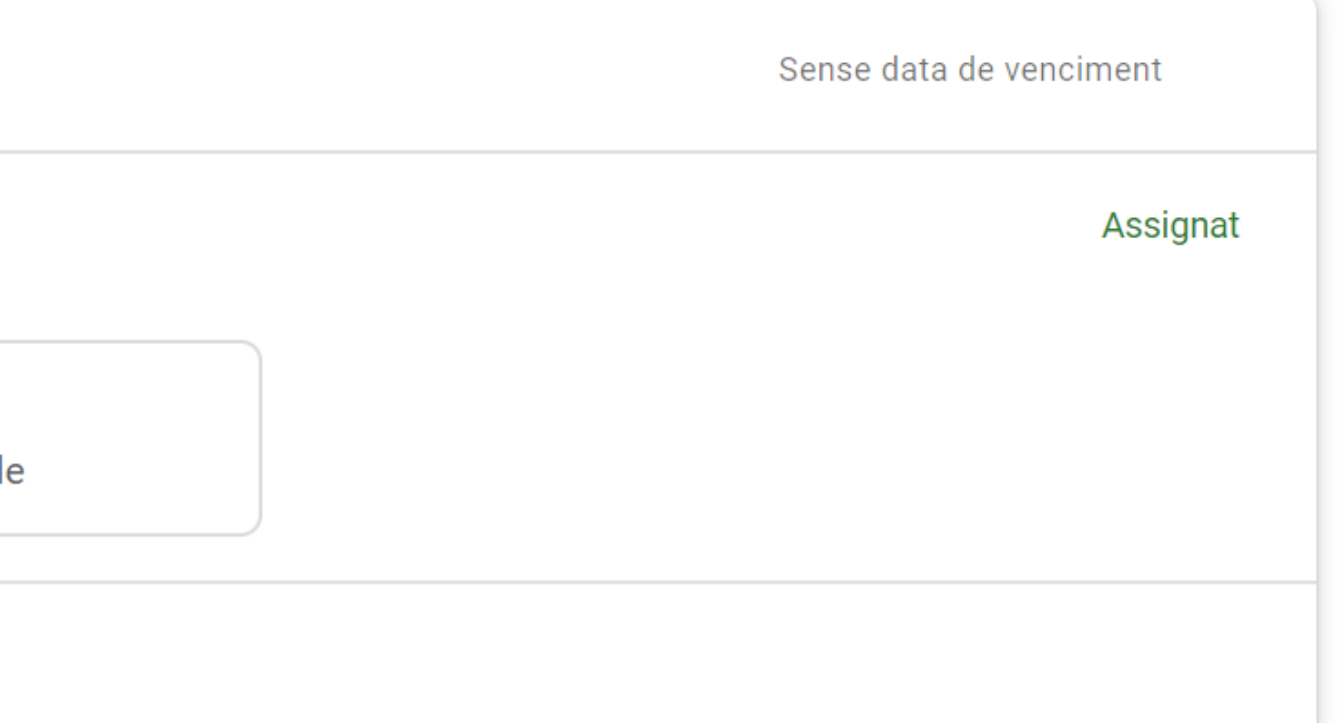

### 1.Fes la tasca. 2.Afegeix o crea un document si és el cas. 3.Marca com a feta.

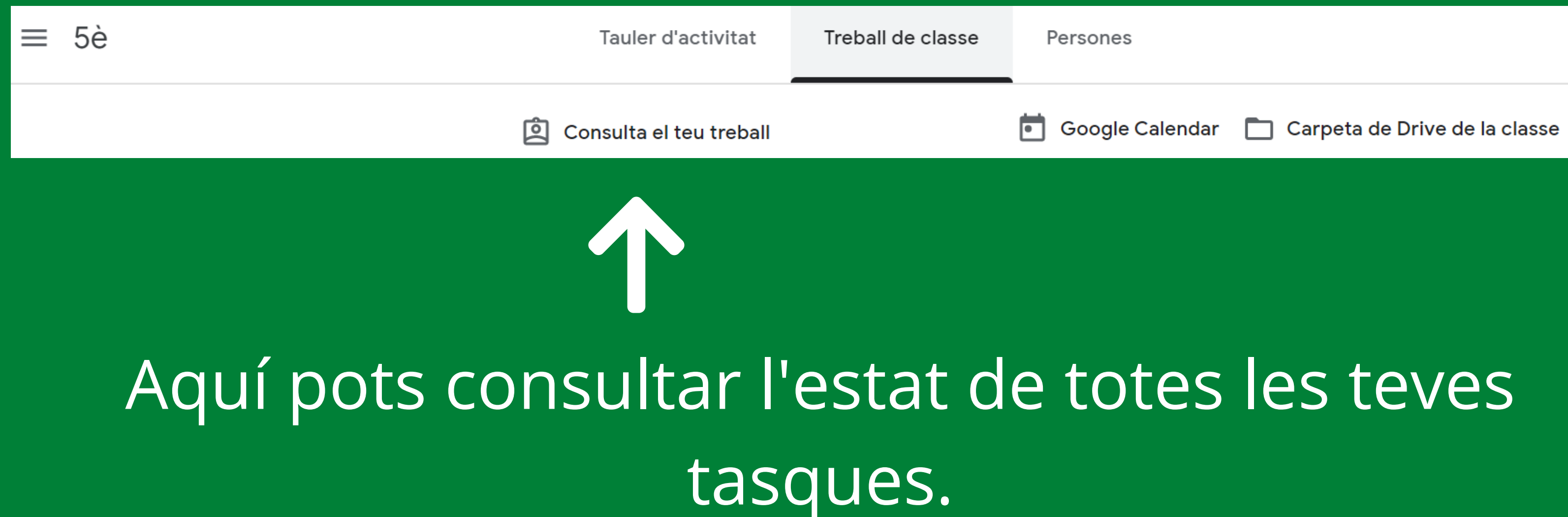

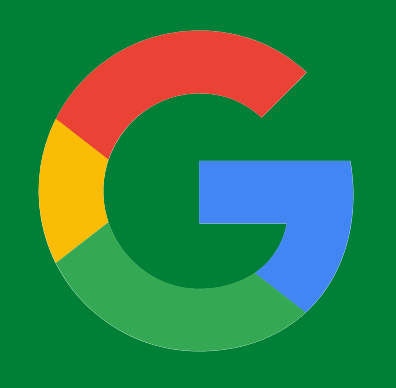

# Google Classroom

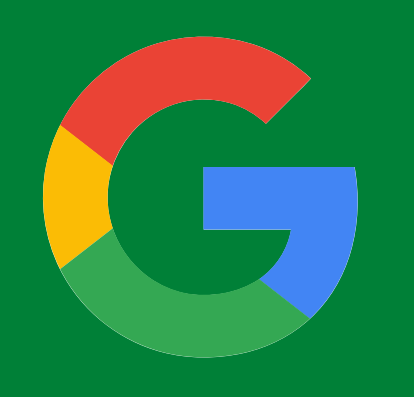

https://agora.xtec.cat/escolasantsadurni/

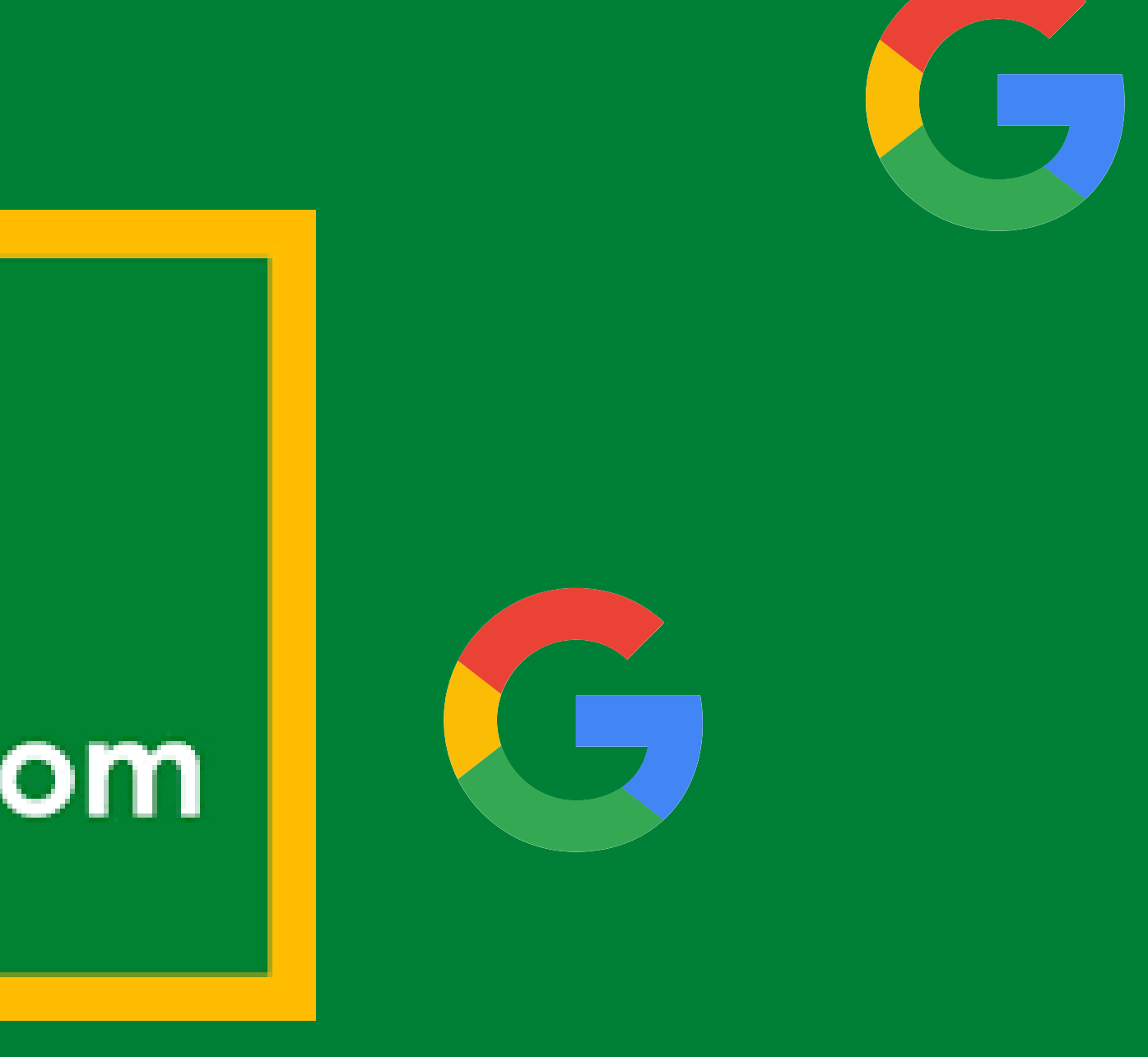

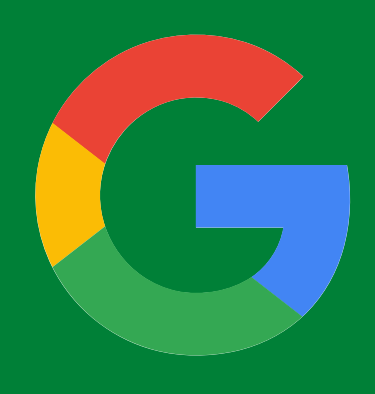